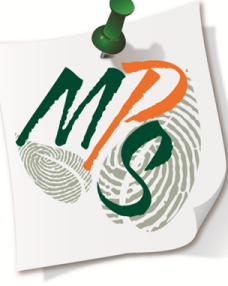

# **UNIVERSITY OF MIAMI MANAGED PRINT SERVICES MAKING SMARTER IMPRESSIONS**

# **QUICK REFERENCE GUIDE**

Basic Scan Function Overview

# **Methods of Scanning:**

- **Platen Glass***(to be used when scanning from books, transparencies, articles that have been cut and pasted together, torn originals, or small originals)*
	- Place original on platen glass face down
	- Align the corner of the original with the orange arrow a the top left hand corner of the platen glass
	- Gently lower the lid
	- Configure scan settings to your preference.
	- Press the green **Start** button

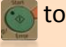

to execute

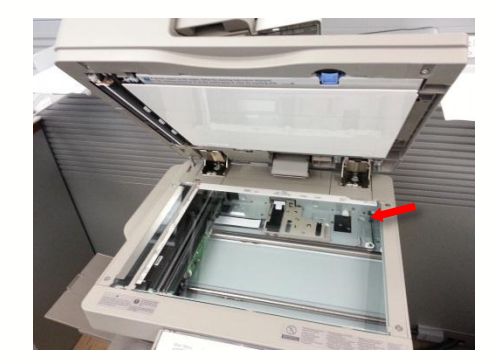

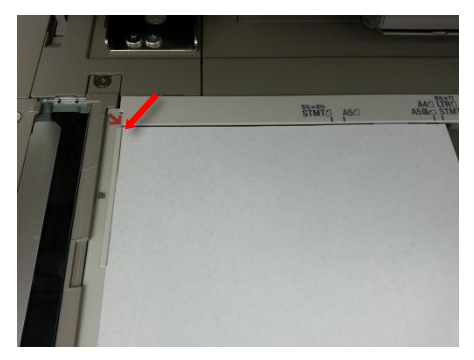

# **Methods of Scanning:**

- **Document Feeder***(use to automatically scan a stack of originals)*
	- Place originals in feeder face up
	- Adjust the slide guides to fit the size of the originals
	- Configure scan settings to your preference.
	- Press the green **Start** button to execute

*\*Do not feed originals with torn or curled edges, large binding holes, or stapled sheets through the document feeder.*

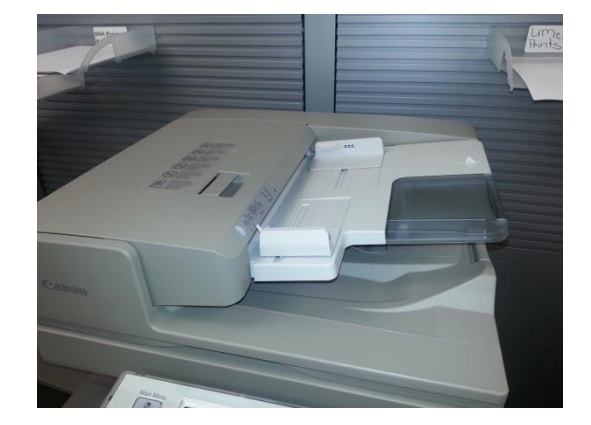

### **Copy Settings:**

- Select **Scan and Send** to access scan settings. The following scan and send features will be reviewed:
	- Address Book
	- One-Touch
	- New Destination
	- Cc Bcc
	- Favorite Settings
	- Color Settings
	- Resolution
	- Size Setting
	- File Format
	- 2-Sided
	- Different Size Originals
	- Options

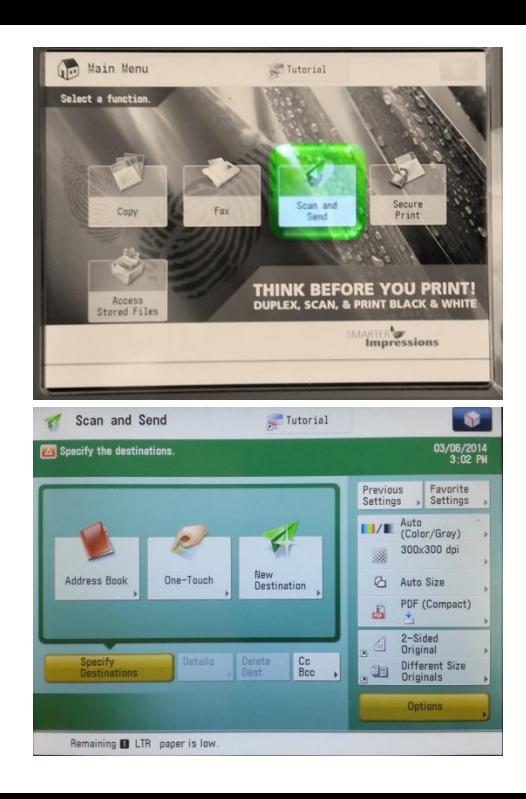

#### **Address Book**

- $\triangleright$  This tab offers the following features:
	- Selection of a registered user's email address for scanning
	- Add user*(s)* to **Address Book**
	- Remove user*(s)* from **Address Book**

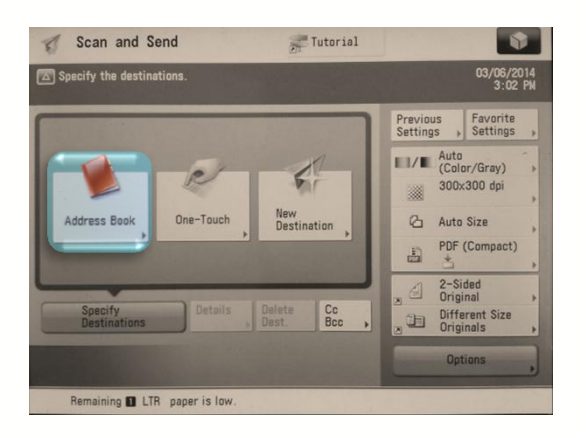

#### **One-Touch**

- $\triangleright$  This tab enables the user to create quick-select email tabs that contain registered user information. It is designed to offer a more simple and visually ergonomic option v.s. using **Address Book.** One-Touch features include the ability to:
	- Add user data
	- Remove user data
	- Create One-touch tab names

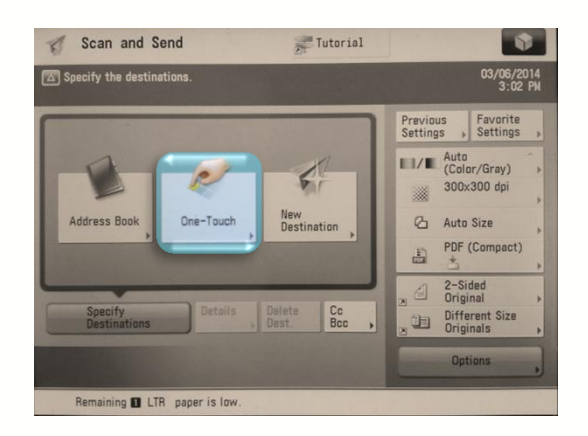

#### **New Destination**

 $\triangleright$  This tab enables the user to manually enter an email address to receive scanned data.

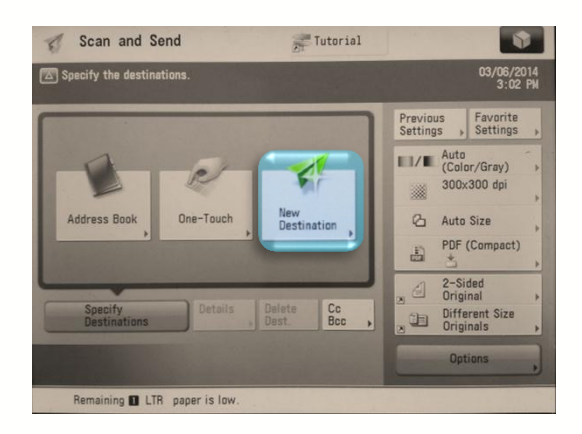

# **Cc Bcc**

 $\triangleright$  This tab enables the user to add an additional recipient(s) to receive an e-copy of the original documentation scanned.

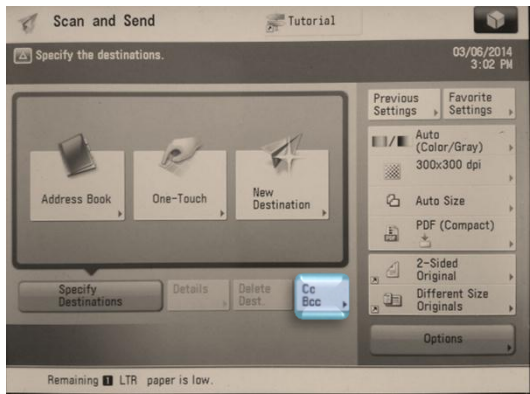

#### **Favorite Settings**

 $\triangleright$  This tab enables the user to create a quick-tab and save scan preferences to it for quick selection later. Users may also create a name for all quicktabs created.

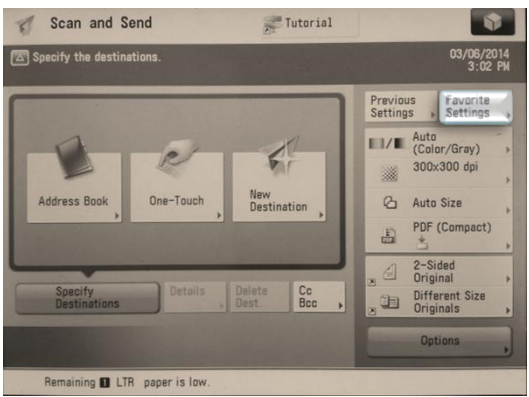

#### **Select Color**

- $\triangleright$  This tab allows the user to select from a list of scanning color preferences.
	- **Auto(Color/Gray)***(Default)*
	- Auto(Color/Black)
	- Color
	- GrayScale
	- Black & White

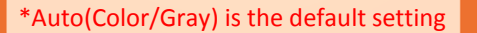

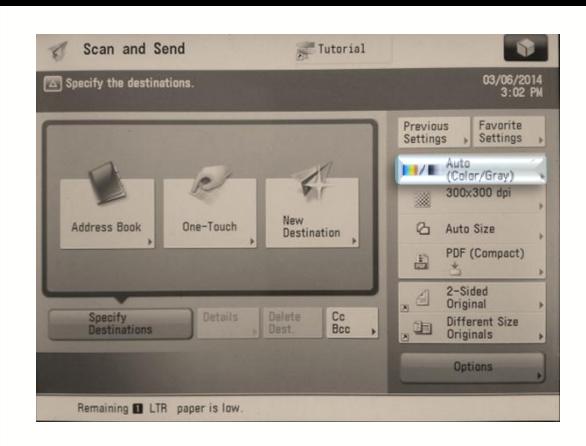

# **Resolution**

- $\triangleright$  This tab allows the user to select from various resolution preferences:
	- 100x100 dpi
	- 150x150 dpi
	- 200x100 dpi*(Normal)*
	- 200x200 dpi *(Fine)*
	- 200x400 dpi*(Superfine)*
	- **300x300 dpi***(Default)*
	- 400x400 dpi*(Ultrafine)*
	- 600x600 dpi

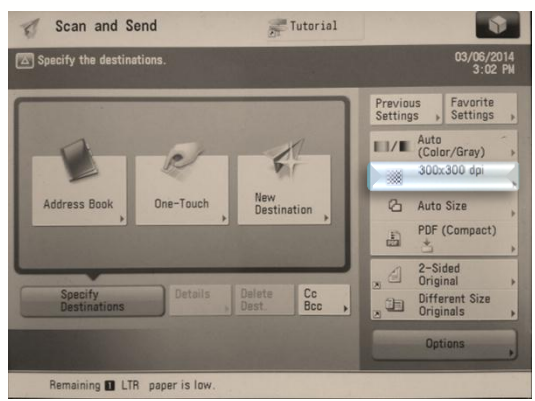

#### **Scan Size**

- $\triangleright$  This tab allows the user to select from various paper size scan settings
	- LTR
	- LTR-R
	- LGL
	- 11X17
	- STMT
	- STMT-R
	- **Auto***(Default)*
	- Custom
	- Long Original
	- Free Size

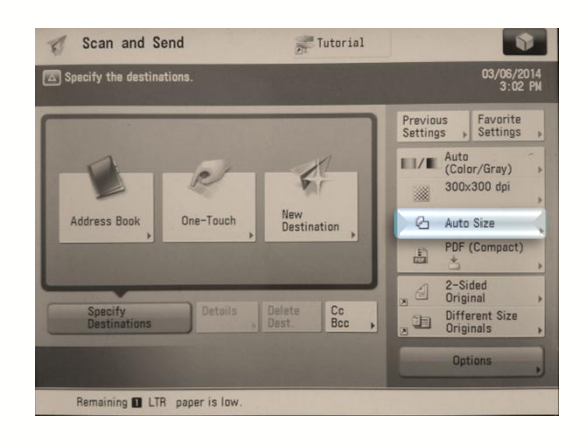

#### **File Format**

- $\triangleright$  This tab allows the user to select from various file format preferences:
	- JPEG
	- TIFF
	- **PDF**(Default)
	- XPS
	- OOXML

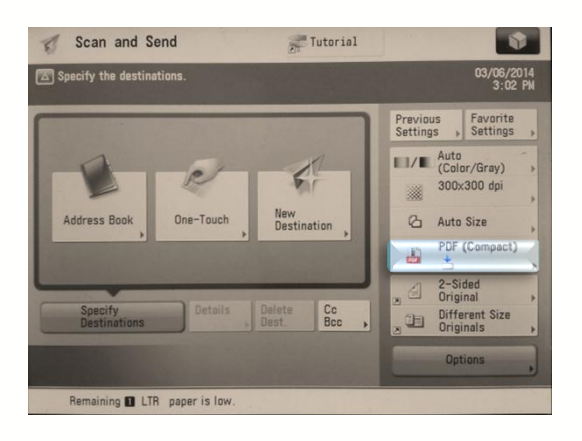

# **2-Sided Original**

- This tab allows the user to select **2- Sided** scan preferences:
	- Book type
	- Calendar Type

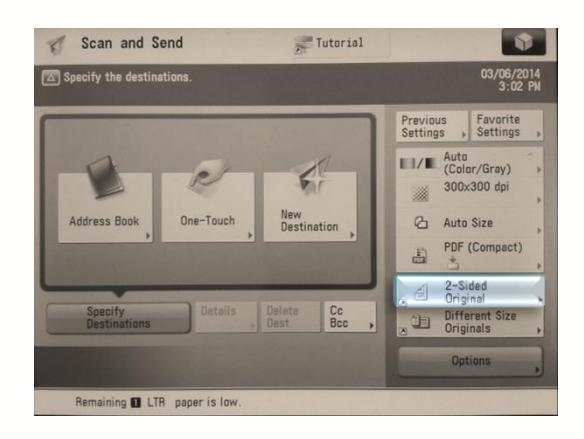

#### **Different Size Originals**

- $\triangleright$  This tab allows the user to scan different size originals in one batch. Select from two preferences:
	- Same Width
	- Different Width

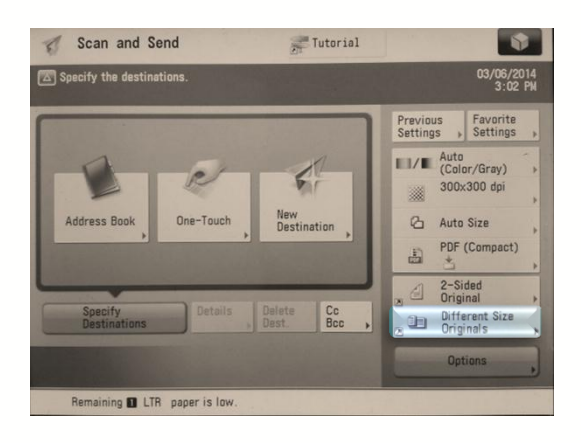

# **Options**

 $\triangleright$  This tab offers an array of scan options that enable you to activate more advanced features among a few we've already reviewed.

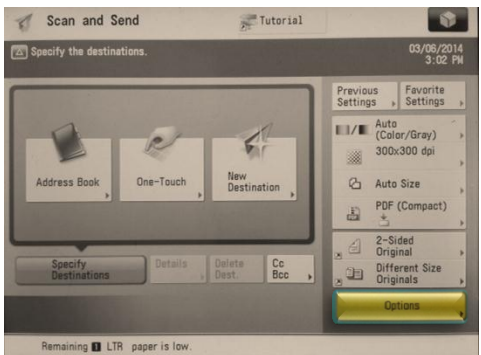

### **Options**

- $\triangleright$  Below is an overview of available features:
	- Erase Frame
		- Allows the user to remove shadows on the original document from copied book pages or copied hole punches by cropping out those border areas by a specified amount.
	- Job Build
		- Enables the user to scan original documents in separate batches; useful when the size of original documents exceed the maximum capacity of the automatic feeder
	- Delayed Send
		- This mode enables you to store a send job in memory, and have it sent at a later time. Users can specify from the current time to 23:59

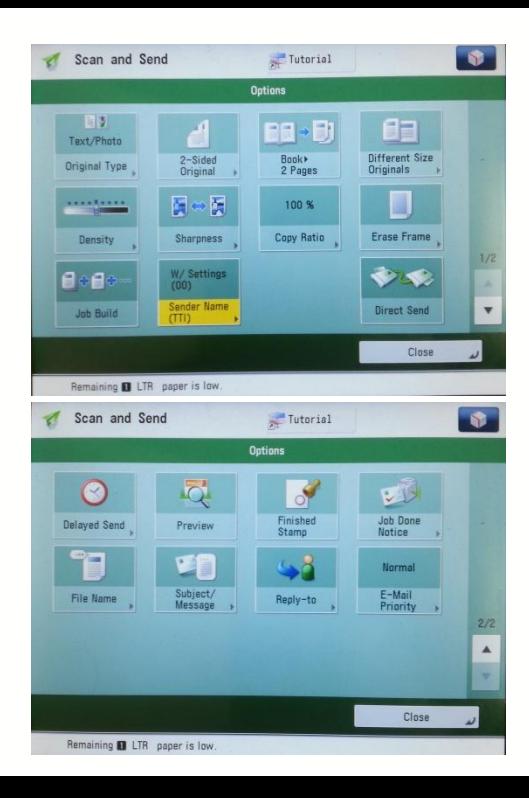

# **Options**

- **Preview** 
	- Allows the user to see a preview of all documents scanned on the display screen. In this mode, users will have the option to delete one or more pages from the scan batch before executing a send.
- Finished Stamp
	- Users can print a stamp on the front side of scanned and sent originals
- Job Done Notice
	- Select to have the device notify the user through email when the job is done.
- File Name
	- Allows the user to set the of the file batch being scanned.
- Subject/ Message
	- Users can specify a subject and enter a message when sending an e-mail or i-fax.
- E-Mail Priority
	- Users can set a priority level when sending an e-mail

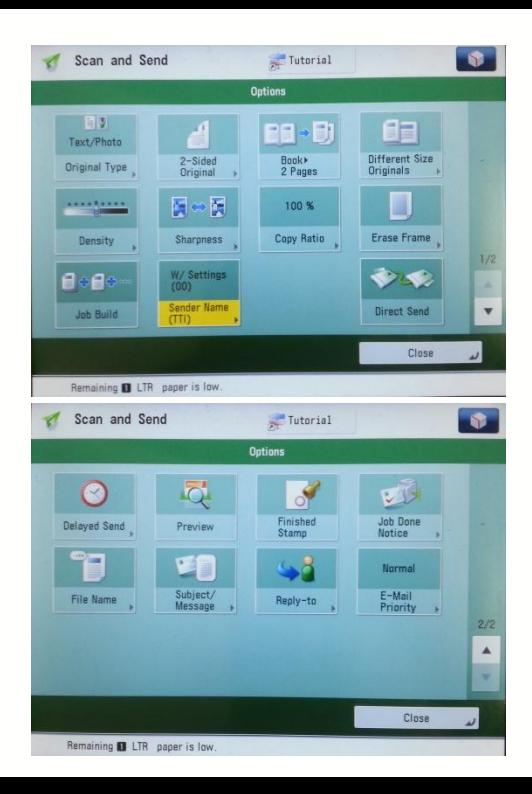

#### **Additional Information**

If you have additional questions, please refer to our website at www.miami.edu/mps for additional details, information, instruction and training materials. You may also contact [the C](http://www.miami.edu/mps)anon UM Helpdesk at 855-477-4783 to request personalized or group training, or contact Derek Lawrence at dlawrence@mia[mi.edu.](mailto:a.zacarias@umiami.edu) 

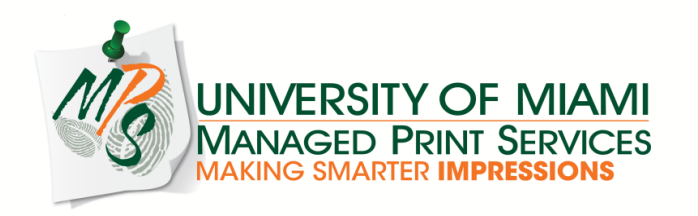